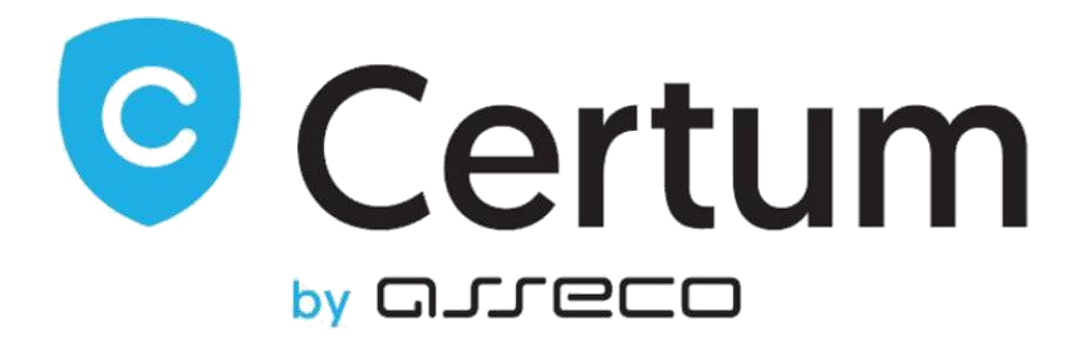

# Certum Certificates For WHMCS

Instalacja, Konfiguracja i Zarządzanie

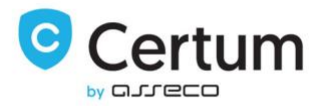

# Spis Treści

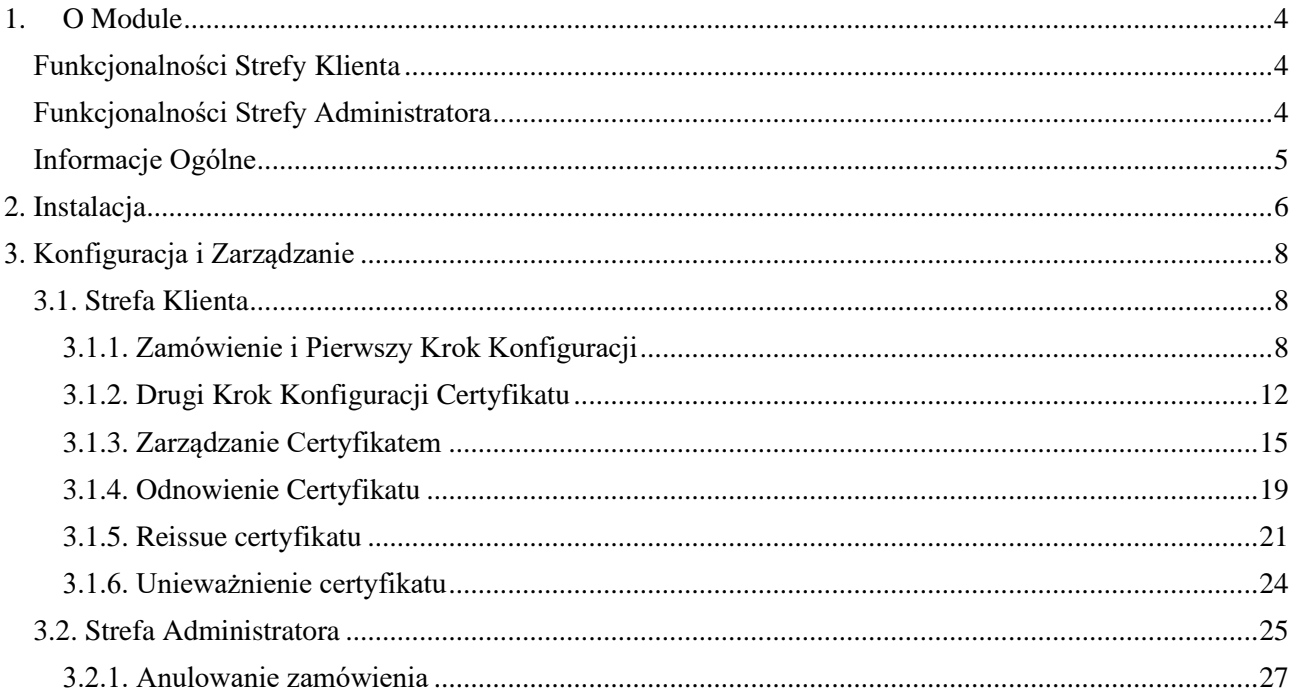

Certum Certificates For WHMCS v.1.10-3 | 2022-10-19

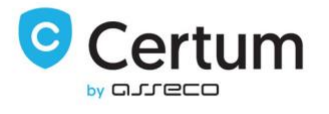

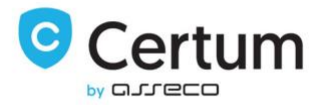

## <span id="page-3-0"></span>1. O Module

Certum Certificates For WHMCS pozwala Ci odsprzedawać szeroki wachlarz certyfikatów wprost z Twojej platformy WHMCS. Dodatkowo moduł pozwala na pełne zarządzanie certyfikatami wprost ze strefy klienta Twojego WHMCSa.

### <span id="page-3-1"></span>Funkcjonalności Strefy Klienta

Konfiguracja zamówienia na certyfikat Przeglądanie szczegółów zamówienia Przeglądanie szczegółów certyfikatu Przeglądanie szczegółów kontaktu Przesłanie certyfikatu mailem Zmiana metody weryfikacji domeny Wysłanie nowego kodu do weryfikacji adresu email/domeny Pobranie certyfikatu Sprawdzenie statusu zamówienia Sprawdzenie statusu wymaganych weryfikacji Reissue certyfikatu Odnowienie certyfikatu Unieważnienie certyfikatu

### <span id="page-3-2"></span>Funkcjonalności Strefy Administratora

Przeglądanie szczegółów zamówienia Przeglądanie szczegółów certyfikatu Przeglądanie szczegółów kontaktu Przesłanie certyfikatu mailem Zmiana metody weryfikacji domeny Wysłanie nowego kodu do weryfikacji adresu email/domeny Anulowanie zamówienia Pobranie certyfikatu Sprawdzenie statusu zamówienia Sprawdzenie statusu wymaganych weryfikacji Reissue certyfikatu Odnowienie certyfikatu Unieważnienie certyfikatu

Certum Certificates For WHMCS v.1.10-3 | 2022-10-19

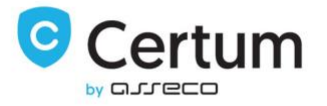

### <span id="page-4-0"></span>Informacje Ogólne

Wsparcie dla WHMCS V8 i nowszych

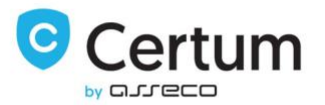

## <span id="page-5-0"></span>2. Instalacja

W tej sekcji pokażemy Ci jak poprawnie zainstalować i skonfigurować nasz produkt.

- 1. Zacznij od ściągnięcia Certum Certificates For WHMCS.
- 2. Wgraj archiwum do głównego katalogu WHMCSa i rozpakuj je. Pliki powinny automatycznie pojawić się we właściwych lokalizacjach.
- 3. Jeśli korzystasz z innego szablonu niż default, skopiuj do niego pliki configurecertificate.tpl oraz configuressl2.php zawarte w twoj\_whmcs/templates/default. Dodatkowo, usuń zawartość folderu templates\_c.
- 4. Zaloguj się do strefy administratora swojego WHMCSa, przejdź do System Settings → Products/Services i wciśnij Create a New Group.
- 5. Wypełnij pole Product Group Name (pod tą nazwą grupa będzie widoczna w systemie), a następnie zapisz zmiany wciskając Save Changes.
- 6. Następnie, wciśnij Create a New Product. Wybierz wcześniej stworzoną grupę produktów z menu rozwijanego Product Group. Wypełnij pole Product Name, wybierz moduł CERTUM\_Certificates i wciśnij Continue.
- 7. Jeśli preferujesz tryb automatycznego odnawiania usług, ustaw ceny typu recurring w zakładce Pricing. Więcej informacji na temat ustawiania cen produktów znajdziesz tutaj: [http://docs.whmcs.com/Products\\_and\\_Services#Pricing\\_Tab](http://docs.whmcs.com/Products_and_Services#Pricing_Tab)
- 8. Przejdź do zakładki Module Settings tab. Wpisz detale dostępu do konta w pola Username i Password, a następnie wciśnij Save Changes.
- 9. W kolejnym kroku wybierz certyfikat, który chcesz oferować swoim klientom korzystając z menu rozwijanego Product. Dodatkowo, możesz zdefiniować limit. Korzystając z pól wyboru możesz zezwolić na domeny wildcard oraz dodawanie domen. Potwierdź ustawienia produktu wciskając Save Changes.

Product – typ certyfikatu, który będzie oferowany w postaci tego produktu.

Additional Domains – pozwala twojemu klientowi na zdefiniowanie 10 domen dla jednego certyfikatu.

Domains Limit – definiuje limit domen, które użytkownik może dodać do jednego certyfikatu. Zalecamy użytkowanie z włączoną opcją Allow To Add More Domains.

Allow To Add More Domains – umożliwia klientowi dodawanie domen do certyfikatu w granicach zdefiniowanych w polu Domains Limit. Włącza także dla produktu możliwość przeprowadzenia Reissue z dodaniem nowych domen.

Wildcard – zaznaczenie tej opcji jest wymagane dla certyfikatu typu Wildcard.

10. Gratulacje, właśnie pomyślnie skonfigurowałeś Certum Certificates For WHMCS!

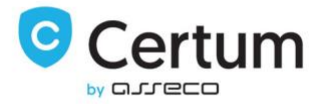

Products/Services

#### Edit Product

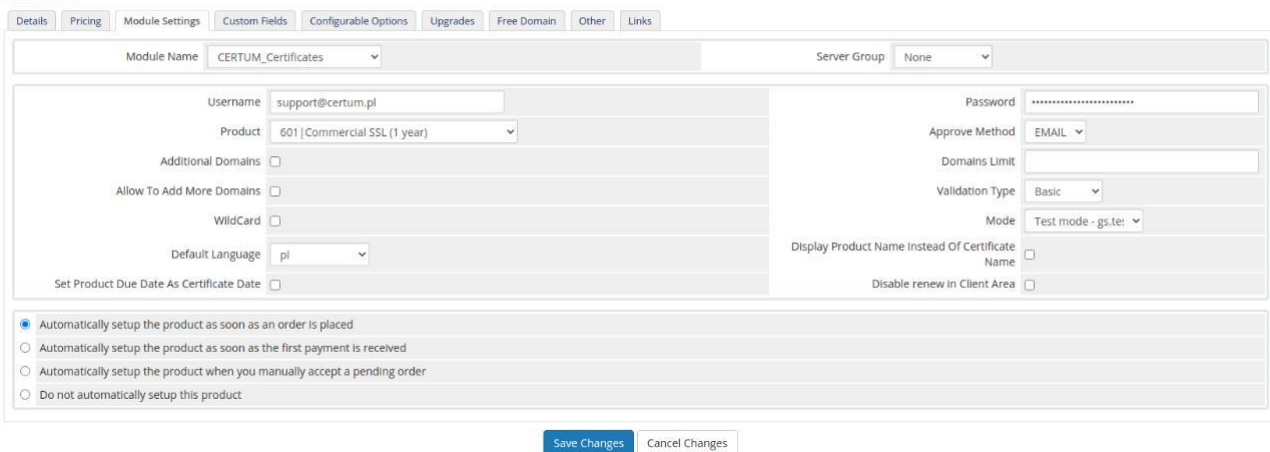

P. 1: Przykładowe ustawienia produktu Certum Certificate<sup>s</sup> For WHMCS.

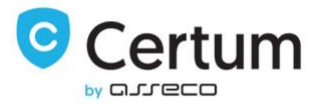

## <span id="page-7-0"></span>3. Konfiguracja i Zarządzanie

W tej sekcji pokażemy Ci możliwości konfiguracji i zarządzania Certum Certificates For WHMCS tak, aby spełniał Twoje wymagania.

### <span id="page-7-1"></span>3.1. Strefa Klienta

Wszystkie informacje związane ze strefą klienta Certum Certificates For WHMCS znajdują się w tej sekcji.

#### <span id="page-7-2"></span>3.1.1. Zamówienie i Pierwszy Krok Konfiguracji

Zacznijmy od zamówienia wcześniej skonfigurowanego produktu. W tym kroku Twój klient nie powinien wybierać domeny, dlatego też zalecamy odznaczenie Require Domain w konfiguracji produktu.

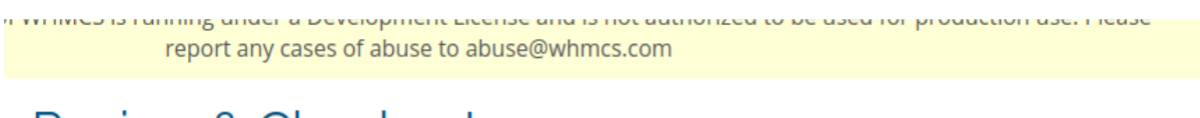

# Review & Checkout

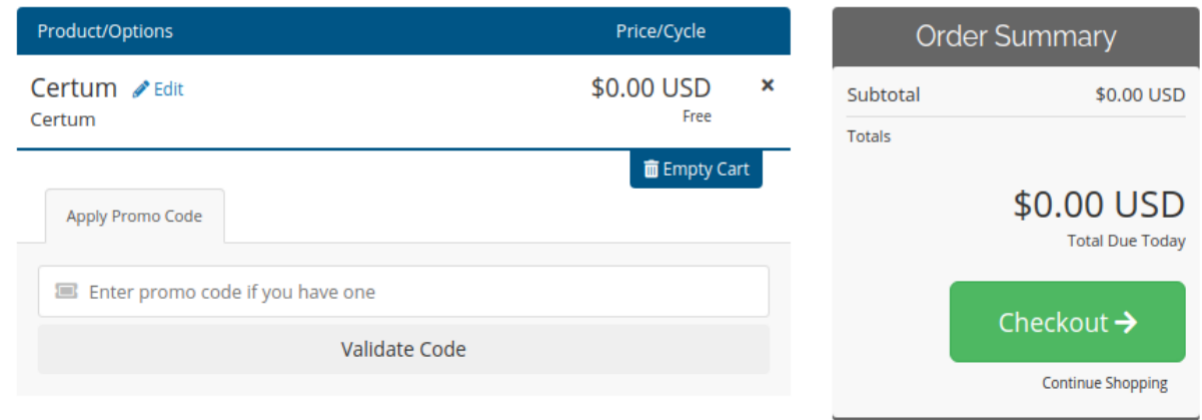

P. 2. Zamawianie certyfikatu.

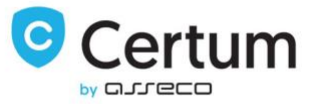

#### Kolejnym krokiem jaki Twój klient musi podjąć, jest konfiguracja zamówienia certyfikatu. Wciśnij Click to configure certificate by kontynuować.

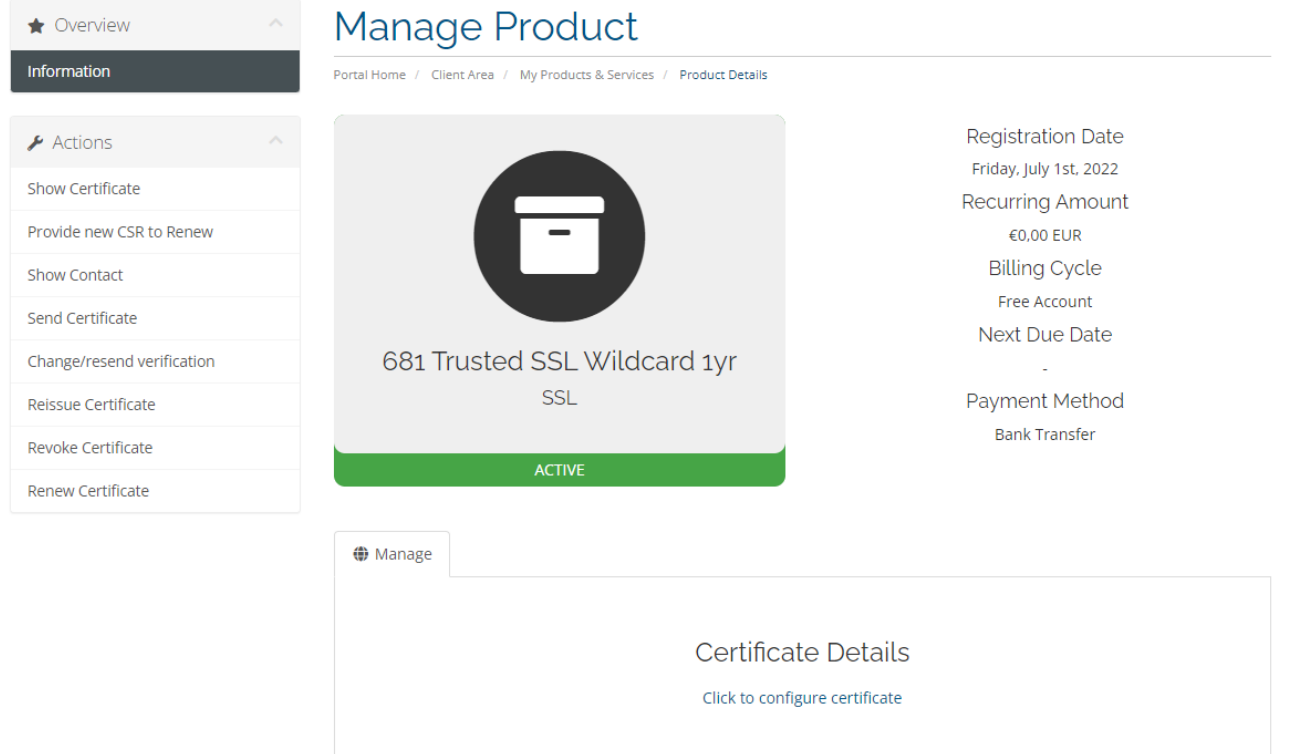

P. 3. Strefa klienta Certum Certificates For WHMCS.

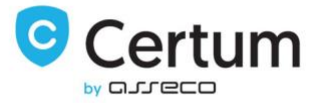

Następnie, wypełnij wygenerowany wcześniej CSR oraz dane kontaktowe. Nie zapomnij o zapisaniu swojego prywatnego klucza wygenerowanego wraz z CSRem.

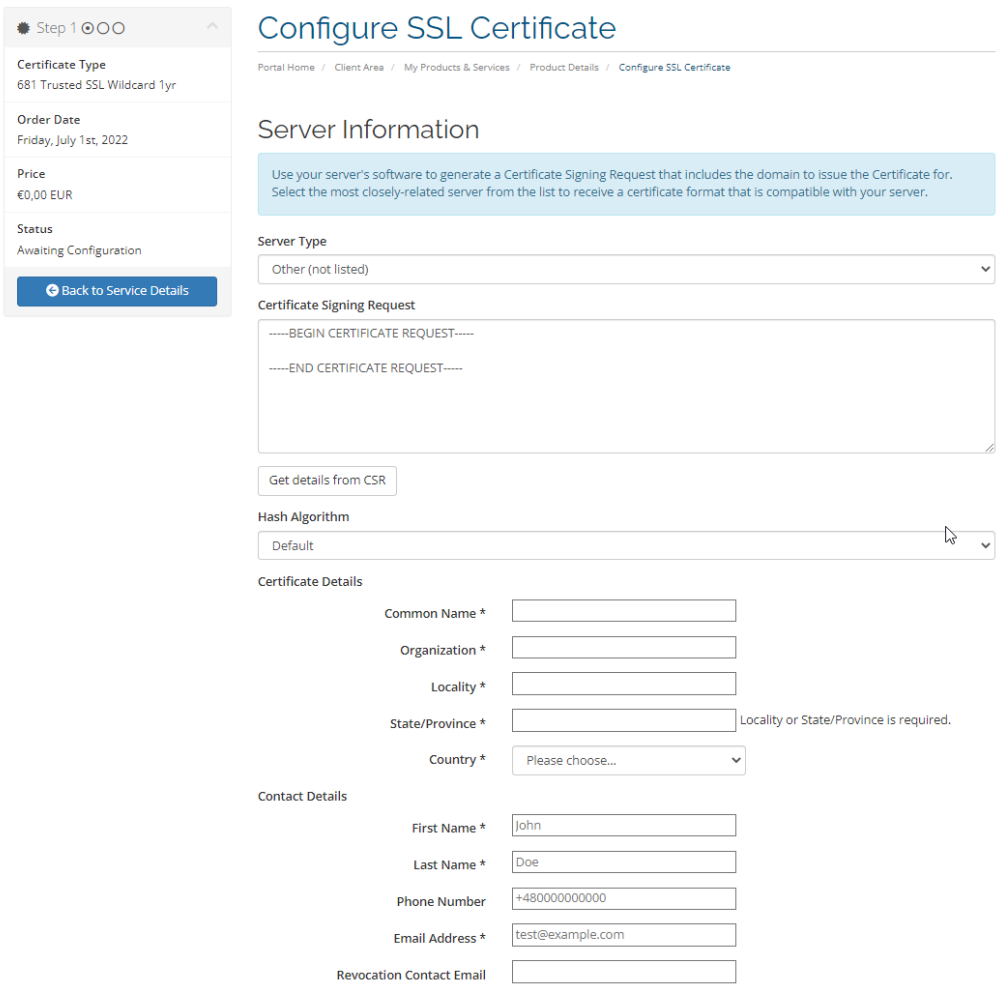

P. 4. Konfiguracja certyfikatu. Krok 1. Dane certyfikatu, część 1.

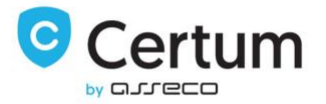

Dodatkowo, przewiń stronę w dół i upewnij się, że podane dane kontaktowe Twojego klienta są poprawne.

Potwierdź poprzez kliknięcie Click to Continue.

### Administrative Contact Information

The contact information below will not be displayed on the Certificate - it is used only for contacting you regarding this order. The SSL Certificate and future renewal reminders will be sent to the email address specified below.

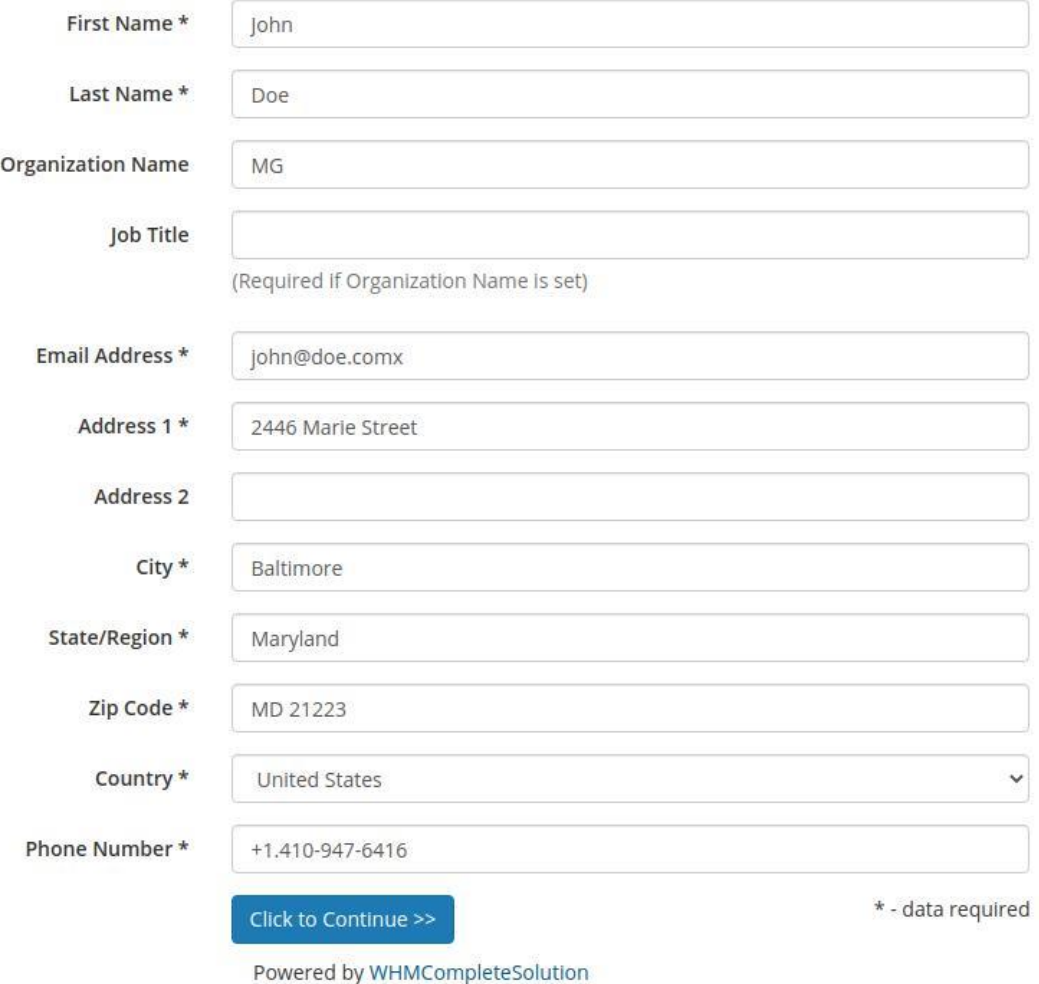

P. 5. Konfiguracja zamówienia certyfikatu. Krok 1. Dane certyfikatu, część 2.

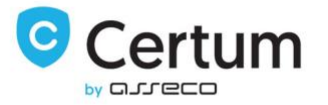

#### <span id="page-11-0"></span>3.1.2. Drugi Krok Konfiguracji Certyfikatu

Drugi krok zależy od typu certyfikatu, który twój klient zamówił. Poniżej przedstawimy je wszystkie, jeden po drugim.

#### ID (S/MIME)

Ten typ certyfikatu nie przewiduje konfiguracji dodatkowych domen, dlatego też nie daje użytkownikowi żadnych możliwości konfiguracji w drugim kroku.

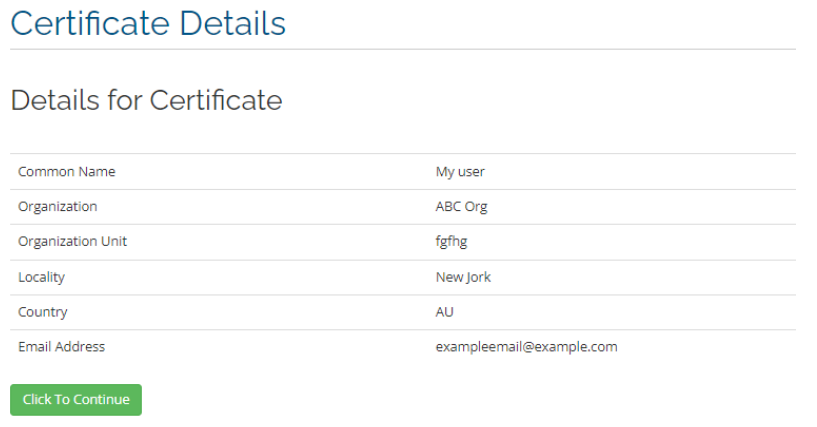

P. 6. Krok 2 konfiguracji zamówienia certyfikatu ID.

#### SSL (Single Domain)

Ten typ certyfikatu pozwala klientowi na wybór sposobu weryfikacji oraz zdefiniować czy certyfikat ma obejmować subdomenę "www" domeny, czy też nie.

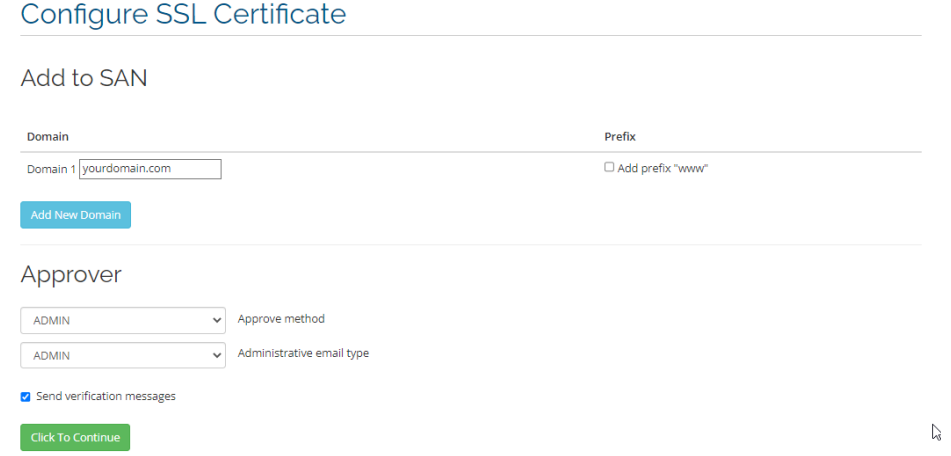

P. 7. Krok 2 konfiguracji zamówienia certyfikatu SSL.

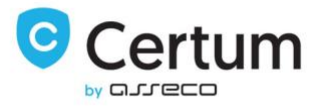

#### SSL (MultiDomain)

Certyfikat Multidomain oferuje możliwość obsługi wielu domen. Twoi klienci mają możliwość konfiguracji wielu domen, ale tylko jeśli opcja Additional Domains jest włączona. Domyślnie klient ma możliwość zdefiniowania 10 domen, dodatkowe domeny klient może zdefiniować jeśli w konfiguracji produktu włączysz opcje Allow To Add More Domains.

#### Add to SAN

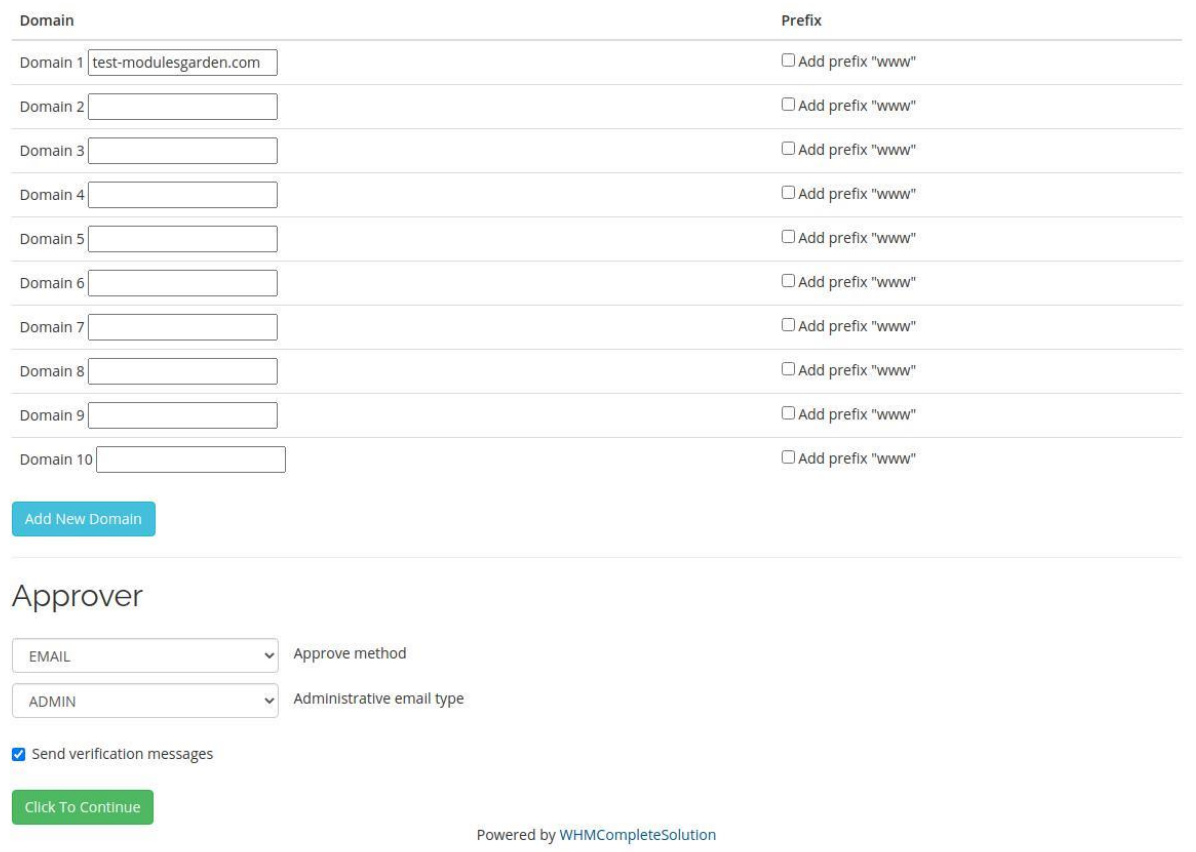

P. 8. Krok 2 konfiguracji zamówienia certyfikatu SSL Multidomain.

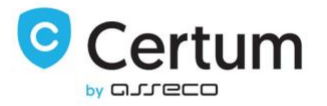

#### Wildcard SSL

Konfiguracja certyfikatu Wildcard jest podobna do konfiguracji certyfikatu na pojedyńczą domenę. Różnicą jest to, że certyfikat typu Wildcard chroni wszystkie subdomeny domeny, dla której certyfikat został wydany.

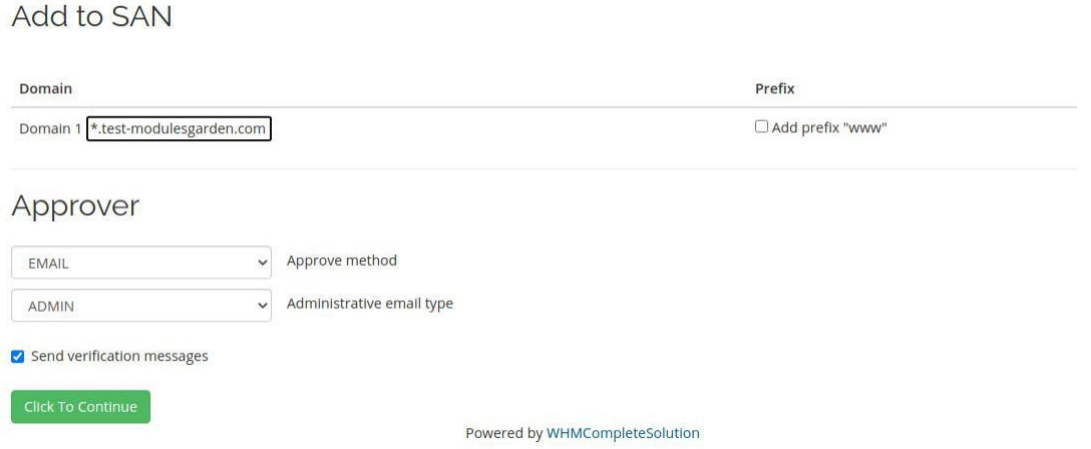

P. 9. Krok konfiguracji zamówienia certyfikatu Wildcard SSL.

#### Code Signing

Ten typ certyfikatu umożliwia twojemu klientowi cyfrowe podpisanie oprogramowania. Podobnie jak produkt ID (S/MIME), ten typ certyfikatu nie przewiduje konfiguracji dodatkowych domen, dlatego też nie daje użytkownikowi żadnych możliwości konfiguracji w drugim kroku.

#### Details for Certificate

| Name                     | test-modulesgarden.com         |
|--------------------------|--------------------------------|
| Organization             | test                           |
| <b>Organization Unit</b> | test                           |
| Country                  | PL                             |
| Email Address            | test-modulesgarden@testmg.com  |
| <b>Click To Continue</b> |                                |
|                          | Powered by WHMCompleteSolution |

P. 10. Krok 2 konfiguracji zamówienia certyfikatu Code Signing.

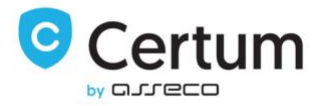

#### <span id="page-14-0"></span>3.1.3. Zarządzanie Certyfikatem

Twoi klienci mają możliwość pełnego zarządzania swoimi certyfikatami wprost z Client Area Twojego WHMCSa. Jak możesz zobaczyć na poniższym zdjęciu, podstawowe informacje o certyfikacie są wyświetlone na głównej stronie produktu. Dodatkowo, Twoi klienci mogą wyświetlić certyfikat oraz detale kontaktu dla którego certyfikat został skonfigurowany za pomocą odpowiadających im przyciskom widocznym na zdjęciu poniżej.

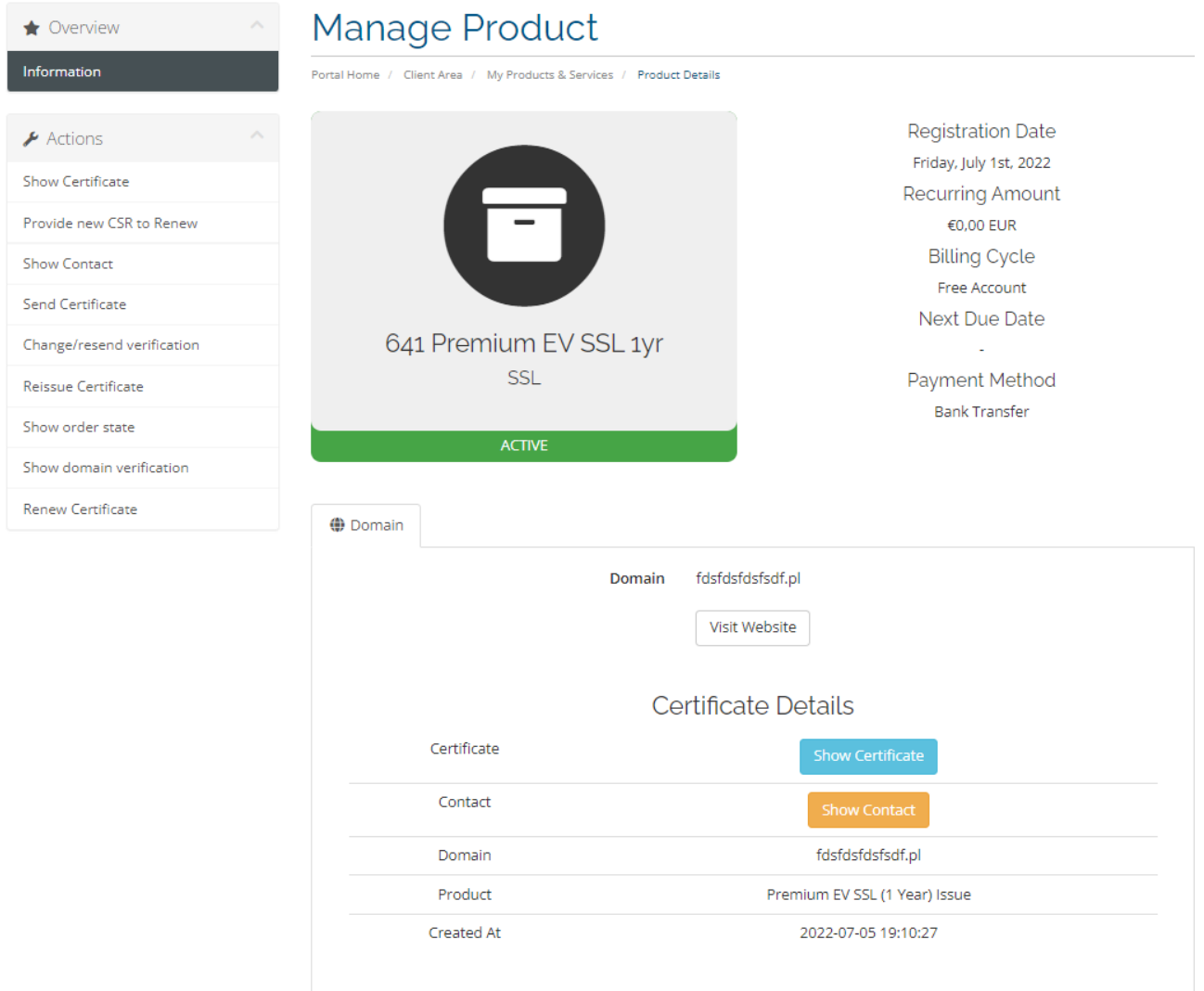

P. 11. Produkt Certum Certificates For WHMCS w strefie klienta.

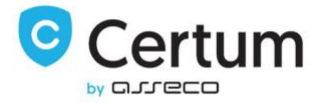

Na stronie certyfikatu klienci mogą zobaczyć swój certyfikat jak też zapisać go jako plik .cer używając w tym celu przycisku Save.

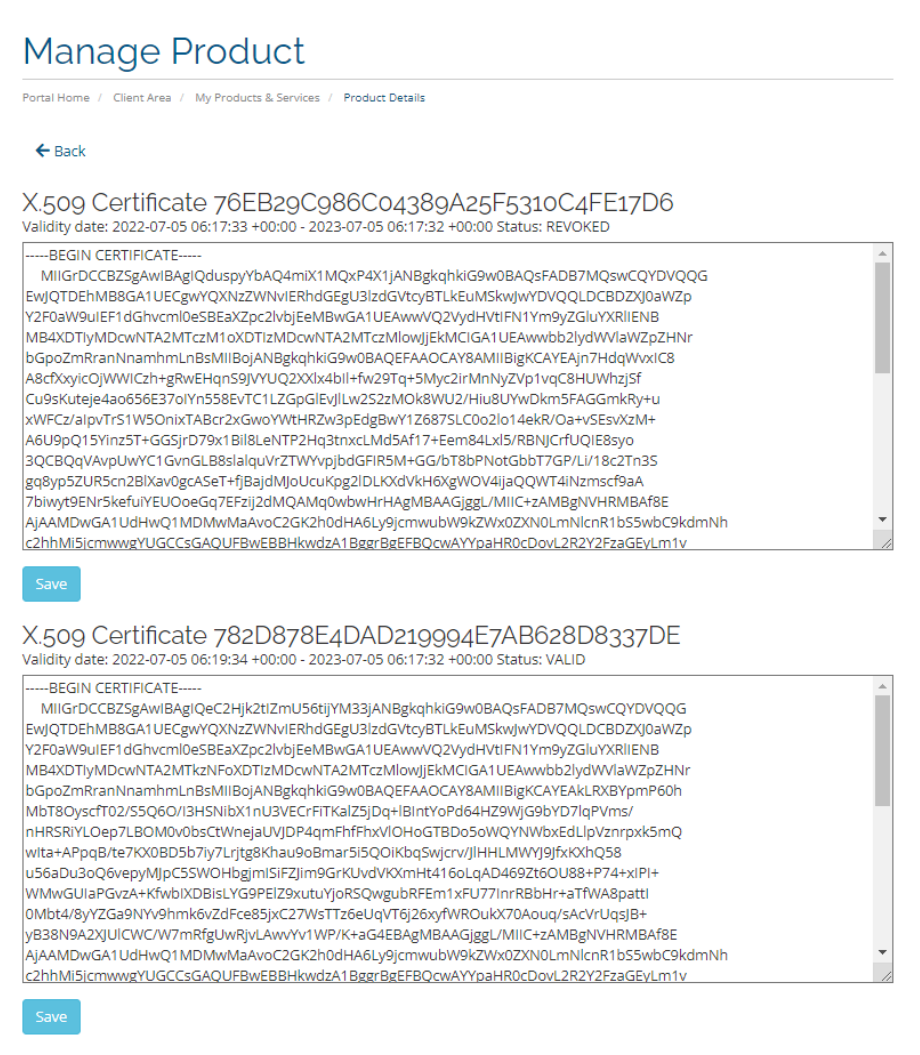

Intermediate Certificate

-- BEGIN CERTIFICATE ----

MIIFqDCCA5CgAwIBAgIRANcHTkZzeg+dOrVlW15JbKQwDQYJKoZIhvcNAQENBQAw

P. 12. Pobieranie certyfikatu w strefie klienta.

Ĥ

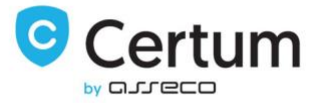

Strona kontaktu zawiera detale kontaktu podane podczas konfiguracji certyfikatu.

# Manage Product

Portal Home / Client Area / My Products & Services / Product Details

Dev License: This installation of WHMCS is running under a Development License and is not authorized to be used for production use. Please report any cases of abuse to abuse@whmcs.com

### **Contact Details**

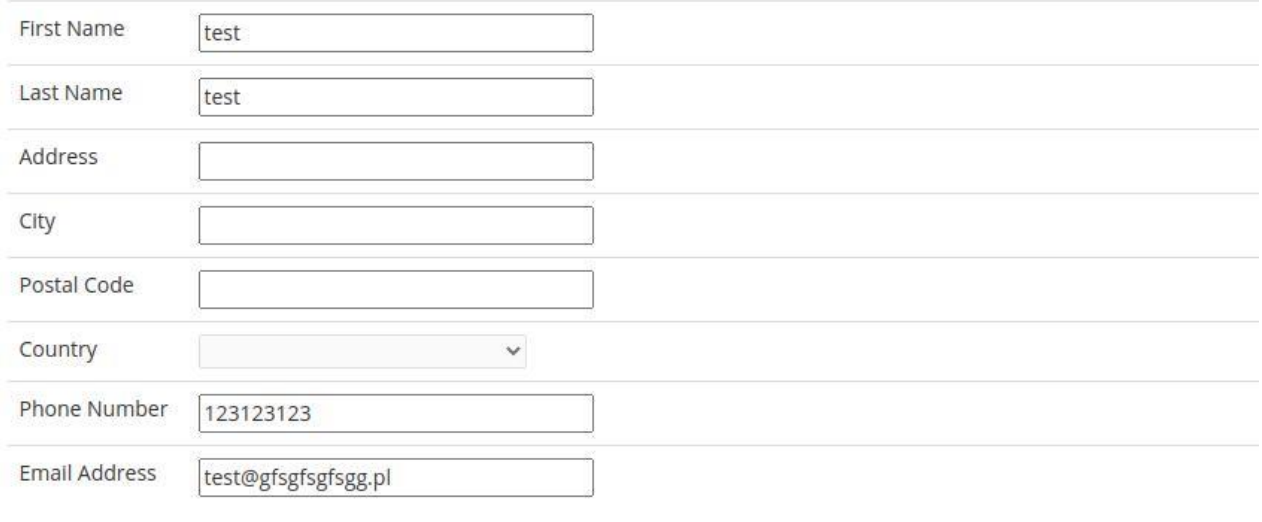

Powered by WHMCompleteSolution

P. 13. Strona z danymi kontaktowymi właściciela certyfikatu.

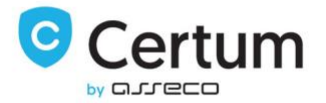

Korzystając z menu rozwijanego Actions, Twoi klienci mają dostęp do szeregu funkcji:

Show Certificate – pozwala pobrać certyfikat i certyfikaty pośrednie.

Provide new CSR to Renew – pozwala zapisać nowy CSR na poczet kolejnego odnowienia certyfikatu lub automatycznego odnowienia przez WHMCS.

Send Certificate – detale certyfikatu są wysyłane na email właściciela certyfikatu.

Change/resend verification – email z weryfikacją email/domeny jest wysyłany jeszcze raz lub można wybrać inną metodę weryfikacji.

Reissue Certificate – wydaje nową kopię certyfikatu, unieważniając w przeciągu 14 dni poprzednią. Revoke Certificate – unieważnia certyfikat.

Show domain verification – sprawdza stan weryfikacji domen.

Show order state – sprawdza stan zamówienia i jego poszczególnych elementów weryfikacji. Renew Certificate – odnawia wydany certyfikat na kolejny okres.

Request Cancellation – anuluje zamówienie certyfikatu, dostępne tylko dla produktów z płatnością recurring.

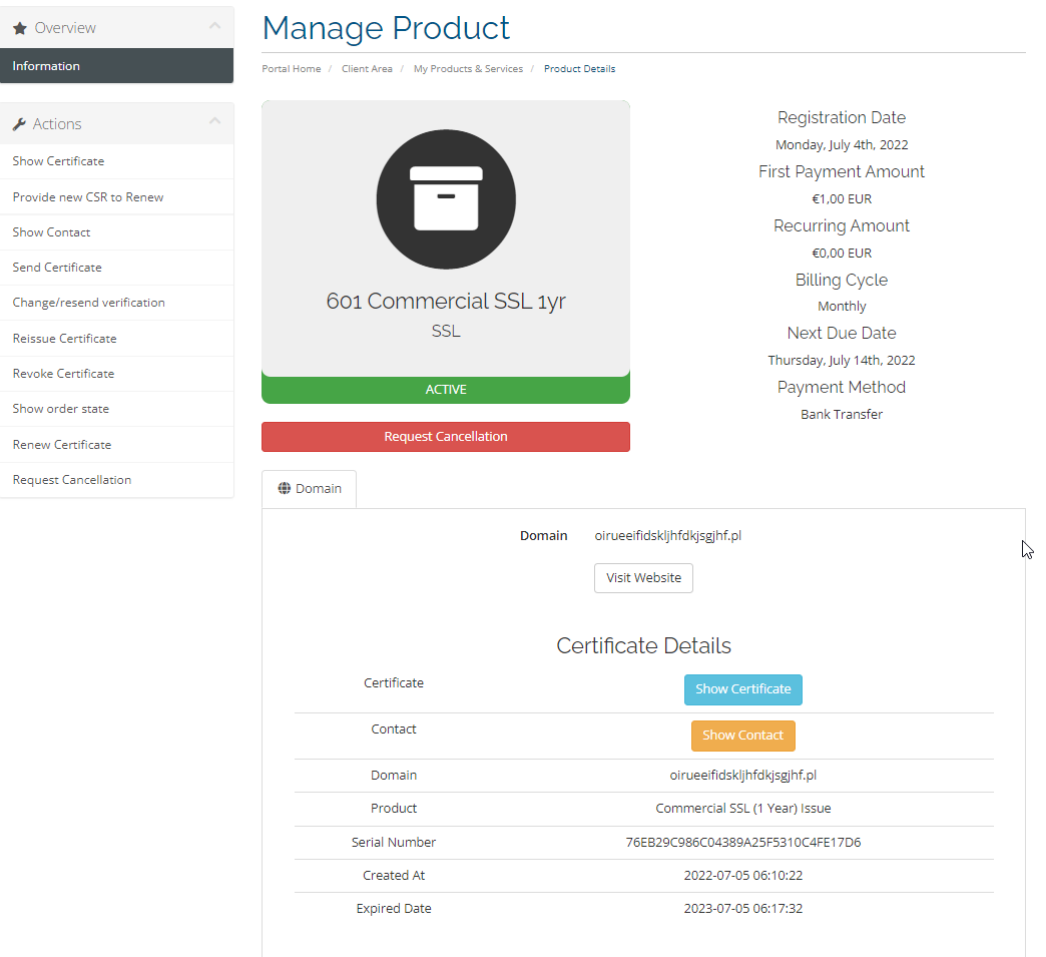

P. 14. Produkt w strefie klienta z wyświetlonymi dodatkowymi akcjami.

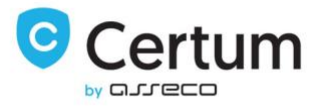

#### <span id="page-18-0"></span>3.1.4. Odnowienie Certyfikatu

 $\overline{\phantom{0}}$ 

 $\sim$ 

Twój klient ma możliwość odnowienia swojego certyfikatu wprost ze strefy klienta Twojego WHMCSa. Po wypełnieniu formularza i wydaniu certyfikatu, nowy certyfikat zostaje wyświetlony, a certyfikat który wygasł, staje się niedostępny.

Wciśnij Renew Certificate w menu rozwijanym Actions, aby kontynuować. By wysłać żądanie odnowienia certyfikatu, wypełnij pola Serial Number oraz nowy CSR lub pola PEM i nowy CSR. Numer seryjny certyfikatu znajduje się między innymi na głównej stronie produktu.

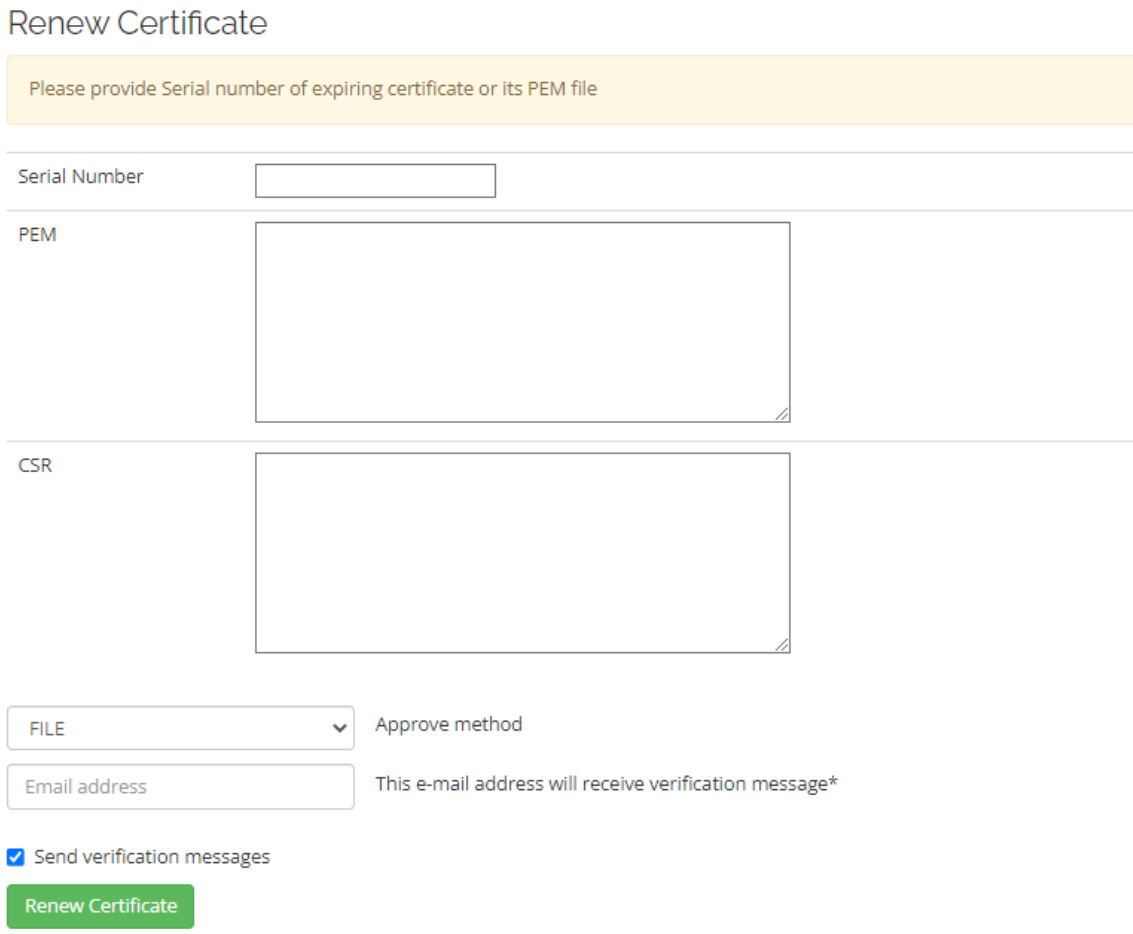

P. 15. Formularz odnowienia certyfikatu.

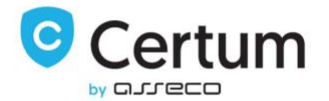

#### Automatyczne odnowienie certyfikatu z płatnością Recurring – Provide new CSR to Renew

WHMCS daje Twoim klientom możliwość przeprowadzenia automatycznego odnowienia certyfikatu za pomocą ustawienia trybu płatności Recurring.

W przypadku produktów z zadeklarowanym trybem płatności Recurring, funkcja odnowienia certyfikatu za pomocą Renew Certificate jest niedostępna. W tym przypadku WHMCS sam wystawi fakturę za odnowienie usługi na 7 dni przed wygaśnięciem wydanego certyfikatu. Jeśli klient dostarczył nowy CSR do wydania certyfikatu na kolejny okres, moduł podejmie próbę jego odnowienia. Po wydaniu certyfikatu, nowy certyfikat zostaje wyświetlony, a certyfikat który wygasł, staje się niedostępny.

Wciśnij Provide new CSR to Renew w menu rozwijanym Actions i potwierdź przyciskiem Save, aby zapisać nowy CSR do użycia w procesie odnowienia certyfikatu na nowy okres. Wklejony i zapisany tam CSR zostanie przez moduł użyty do wydania certyfikatu. W razie potrzeby, podany CSR możesz nadpisać innym.

Do prawidłowego działania automatycznego odnowienia certyfikatu wymagane jest uruchomienie cron. Po wydaniu certyfikatu, cron zaktualizuje datę odnowienia usługi na podstawie daty wygaśnięcia wydanego certyfikatu.

## Manage Product

Portal Home / Client Area / My Products & Services / Product Details

This field is required only for recurring products or renew by Admin.

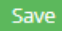

P. 16. Formularz wprowadzenia CSR w Provide new CSR to Renew.

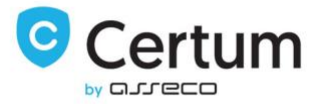

#### <span id="page-20-0"></span>3.1.5. Reissue certyfikatu

Twój klient ma możliwość wydania nowej kopii swojego certyfikatu wprost ze strefy klienta Twojego WHMCSa. Po wypełnieniu formularza i wydaniu certyfikatu, nowy certyfikat zostaje wyświetlony, a poprzednio wydany dla tego zamówienia certyfikat zostaje unieważniony w przeciągu 14 dni.

Wciśnij Reissue Certificate w menu rozwijanym Actions, aby kontynuować. By wysłać żądanie reissue certyfikatu, wypełnij pole nowym CSR. Numer seryjny poprzedniego certyfikatu wczyta się automatycznie.

# **Manage Product**

Portal Home / Client Area / My Products & Services / Product Details

#### **Reissue Certificate**

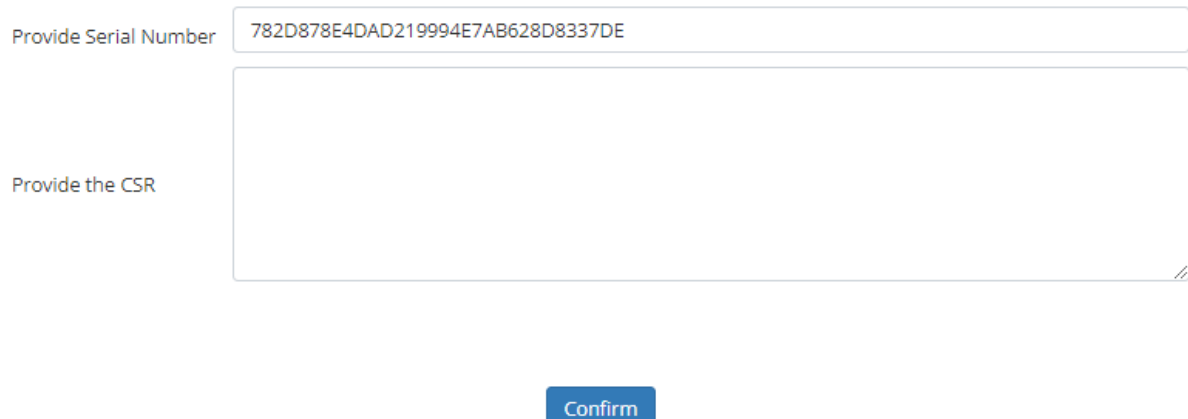

P. 17. Formularz wydania reissue certyfikatu.

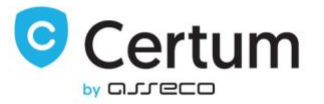

#### Reissue certyfikatu z dodaniem nowych domen

Twój klient ma możliwość wydania nowej kopii swojego certyfikatu z dodaniem do niego nowych domen. Takie wydanie będzie wymagało przeprowadzenia weryfikacji nowych domen dodanych do certyfikatu. Funkcja obejmuje produkty klasy Multidomain.

Aby Reissue z dodaniem nowych domen było możliwe, produkt musi być skonfigurowany z zaznaczoną opcją Allow To Add More Domains.

Wciśnij Reissue Certificate w menu rozwijanym Actions, aby kontynuować. By wysłać żądanie reissue certyfikatu, wypełnij pole nowym CSR. Numer seryjny poprzedniego certyfikatu wczyta się automatycznie. Nowe domeny dodasz przyciskiem Add New Domain:

## **Manage Product**

Portal Home / Client Area / My Products & Services / Product Details

#### Reissue Certificate

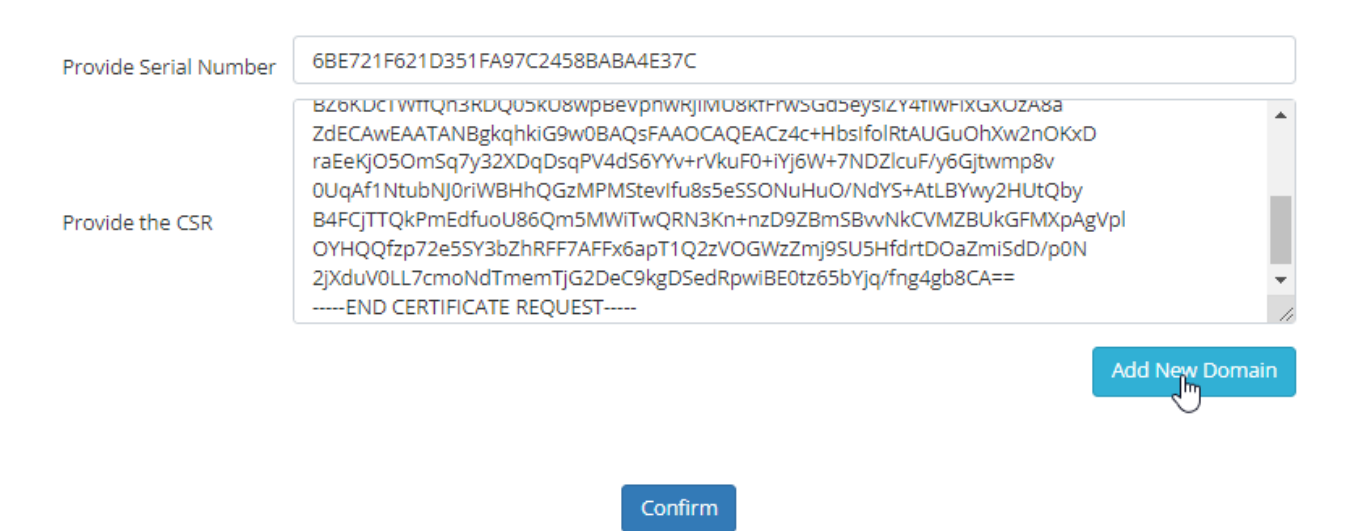

P. 18. Formularz reissue certyfikatu z dodaniem domen.

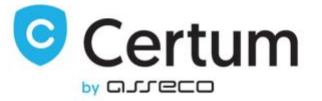

Wpisz domeny, które chcesz dodać, wybierz dla nich metodę weryfikacji i zaakceptuj żądanie przyciskiem Confirm. Po weryfikacji dostępu do dodanych domen, certyfikat zostanie wystawiony.

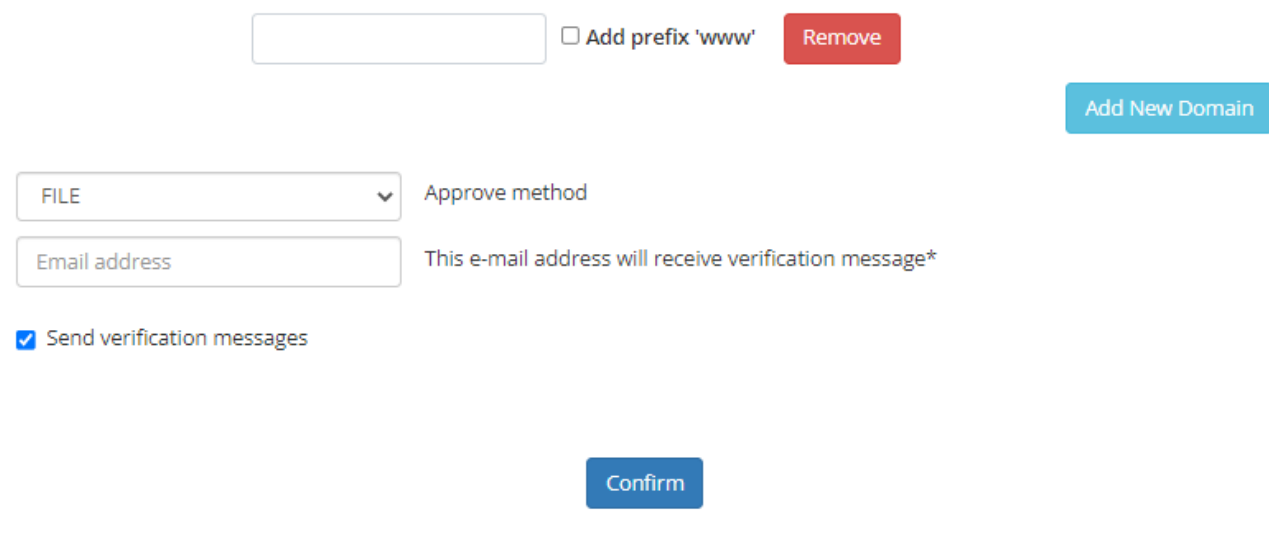

P. 19. Wybranie metody weryfikacji dla reissue z dodaniem domen.

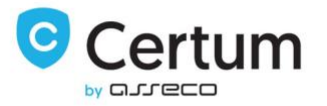

#### <span id="page-23-0"></span>3.1.6. Unieważnienie certyfikatu

Twój klient ma możliwość unieważnienia swojego certyfikatu wprost ze strefy klienta Twojego WHMCSa.

Wciśnij Revoke Certificate w menu rozwijanym Actions i podaj powód unieważnienia, aby kontynuować. Po wykonaniu operacji, certyfikat zostaje unieważniony.

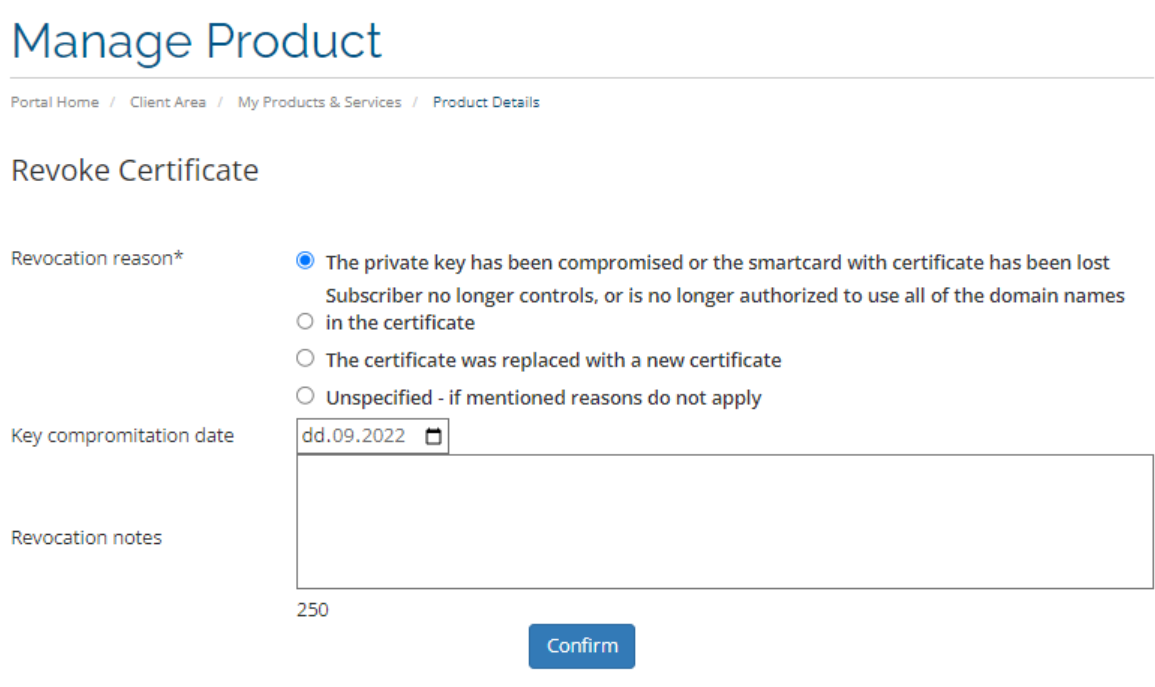

P. 20. Formularz unieważnienia certyfikatu.

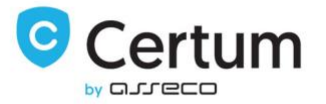

### <span id="page-24-0"></span>3.2. Strefa Administratora

Wprost ze strefy administratora możesz zarządzać produktami swojego klienta. Na poniższym zdjęciu możesz zobaczyć strefę administratora dla skonfigurowanego i wydanego certyfikatu. Wszystkie akcje dostępne w strefie klienta, są też dostępne ze strefy administratora. Dodatkowo, administrator ma możliwość anulowania zamówienia, do którego nie został jeszcze wydany certyfikat.

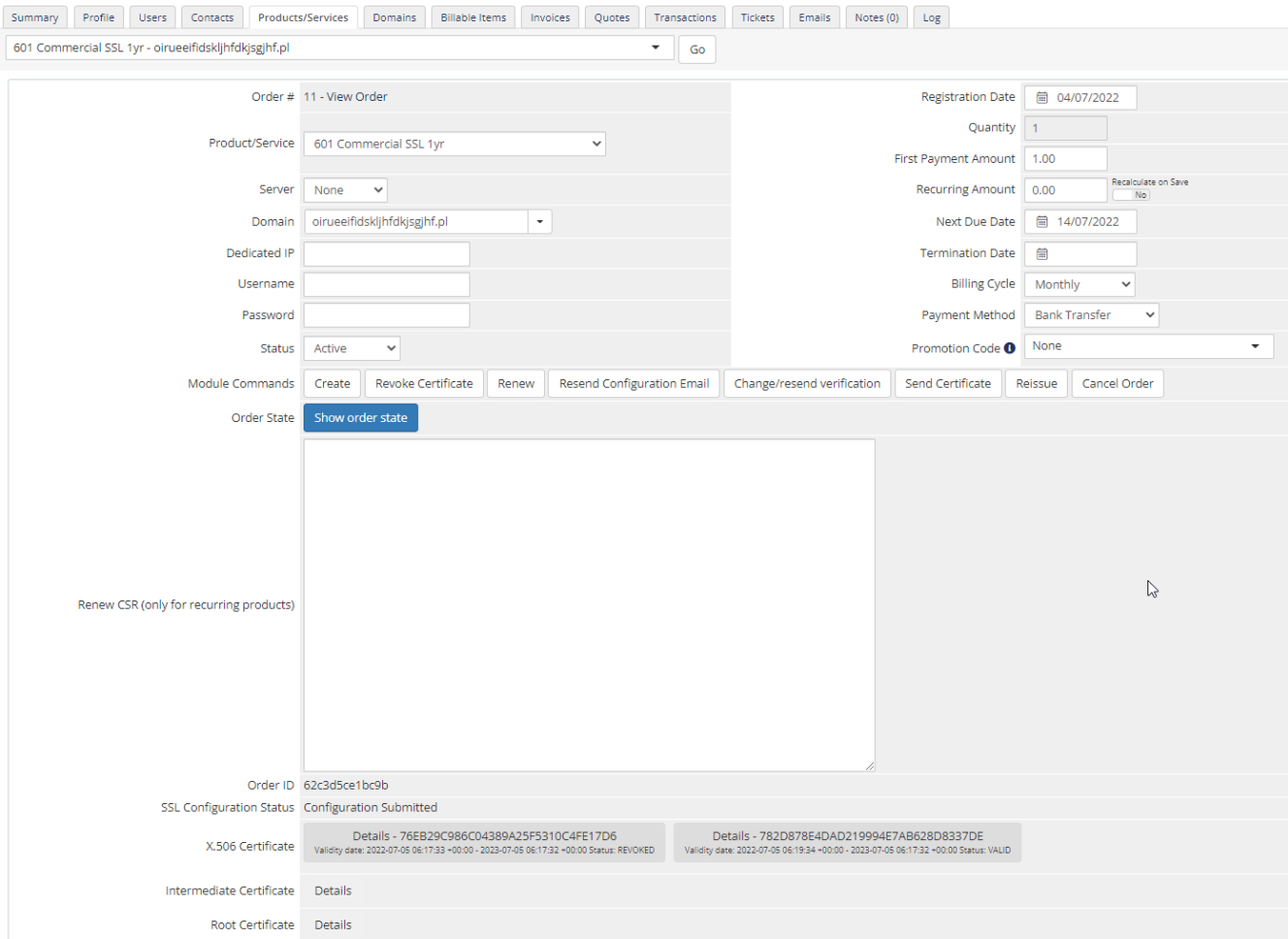

P. 21. Strefa administratora dla zamówionego i wydanego produktu.

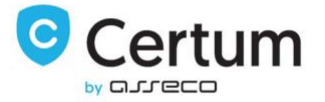

By wyświetlić certyfikat, kliknij jego numer seryjny. Aby wyświetlić certyfikat pośredni, wciśnij przycisk Details.

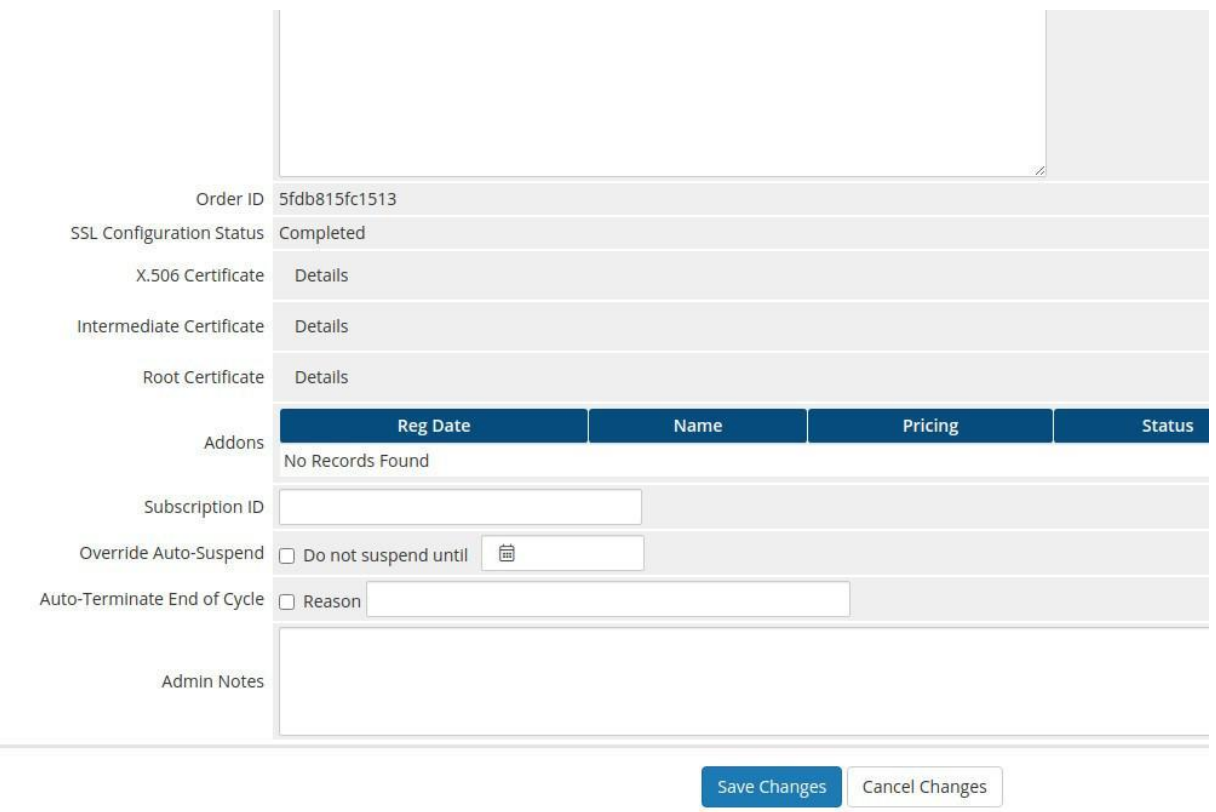

P. 22. Pobieranie certyfikatu w strefie administratora.

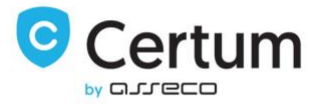

#### <span id="page-26-0"></span>3.2.1. Anulowanie zamówienia

Masz możliwość anulowania zamówienia, jeśli certyfikat nie został jeszcze dla niego wydany.

Wciśnij Cancel Order w menu Module Commands, aby kontynuować. By wysłać żądanie reissue certyfikatu, zaakceptuj pytanie o to czy na pewno chcesz kontynuować i anuluj dane zamówienie.

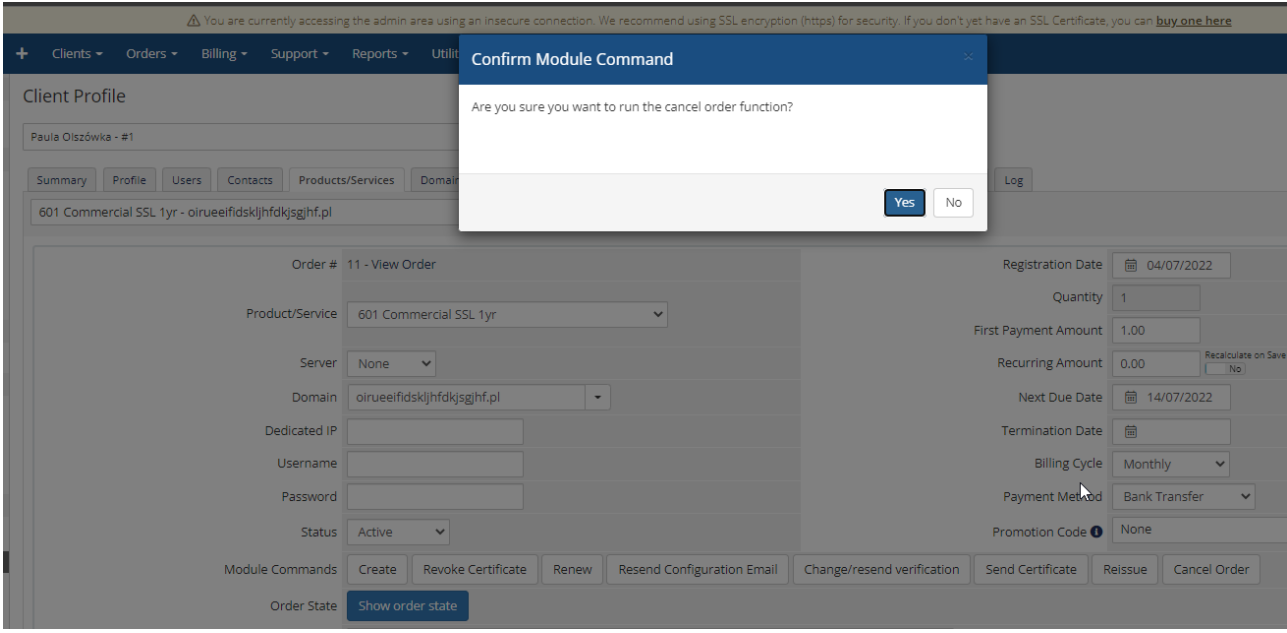

P. 23. Anulowanie zamówienia w strefie administratora.

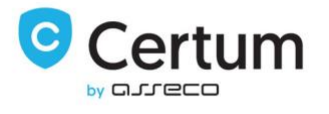